# **Tavoletta grafica con schermo Artist 22 Plus**

## **Panoramica del prodotto**

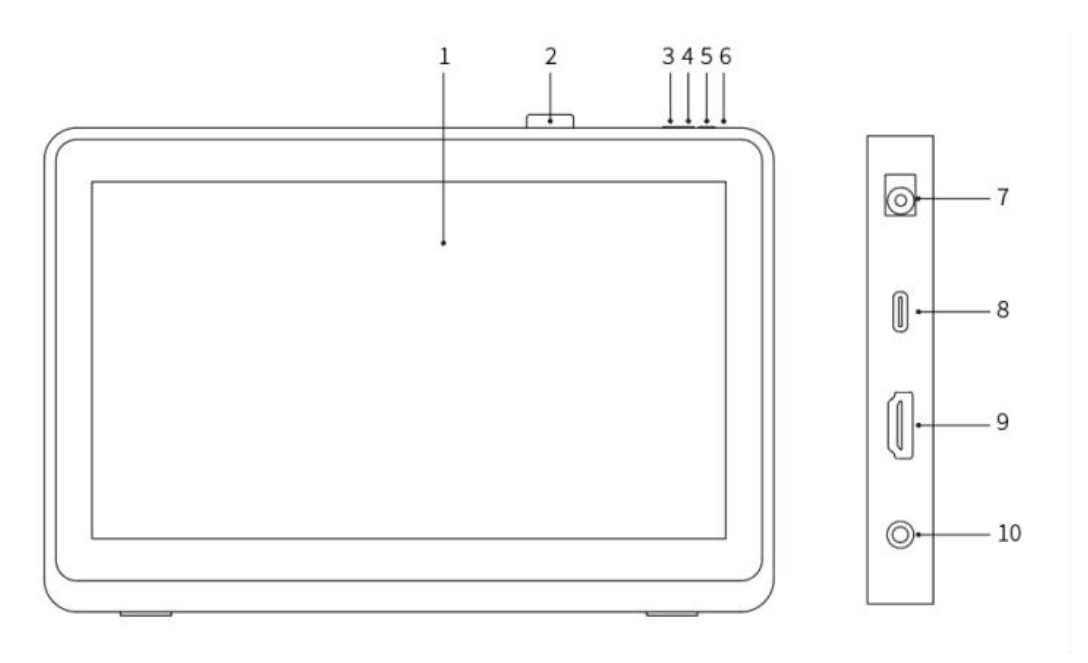

- 1. Display / Area di lavoro
- 2. Clip per penna
- 3. Diminuzione luminosità
- 4. Aumento luminosità
- 5. Tasto d'accensione
- 6. Indicatore luminoso di alimentazione

a. Luce blu: Quando la tavoletta grafica con schermo è collegata a un computer ed è accesa, l'indicatore luminoso si accende con luce blu.

b. Luce arancione: Quando la tavoletta grafica con schermo è accesa ma non riceve alcun segnale dal computer, la spia di alimentazione si illumina con luce arancione.

c. Spento: Quando la tavoletta grafica con schermo è spenta, la spia di alimentazione si spegne.

- 7. Porta di alimentazione
- 8. Porta USB-C
- 9. Porta HDMI
- 10. Porta per cuffie

## **Il pacchetto include**

- Tavoletta grafica con schermo
- Stilo con chip intelligente X3 Pro
- Clip per penna
- $\bullet$  Pennini
- Strumento per la rimozione del pennino
- Adattatore e cavo di alimentazione
- Cavo HDMI
- Cavo USB-C a USB-C
- Cavo USB-C a USB-A
- Panno di pulizia
- Guanto

## **Collegamento del prodotto**

## 1. Connessione HDMI

Collegare la tavoletta grafica con schermo alle porte HDMI e USB del computer con il cavo HDMI e il cavo "da USB-C a USB-A" o il cavo "da USB-C a USB-C". Poi collegare il cavo di alimentazione a una presa di corrente.<br>\* I termini HDMI e HDMI High Definition Multimedia Interface e il logo HDMI sono marchi o

marchi registrati di HDMI Licensing Administrator, Inc. negli Stati Uniti e in altri paesi.

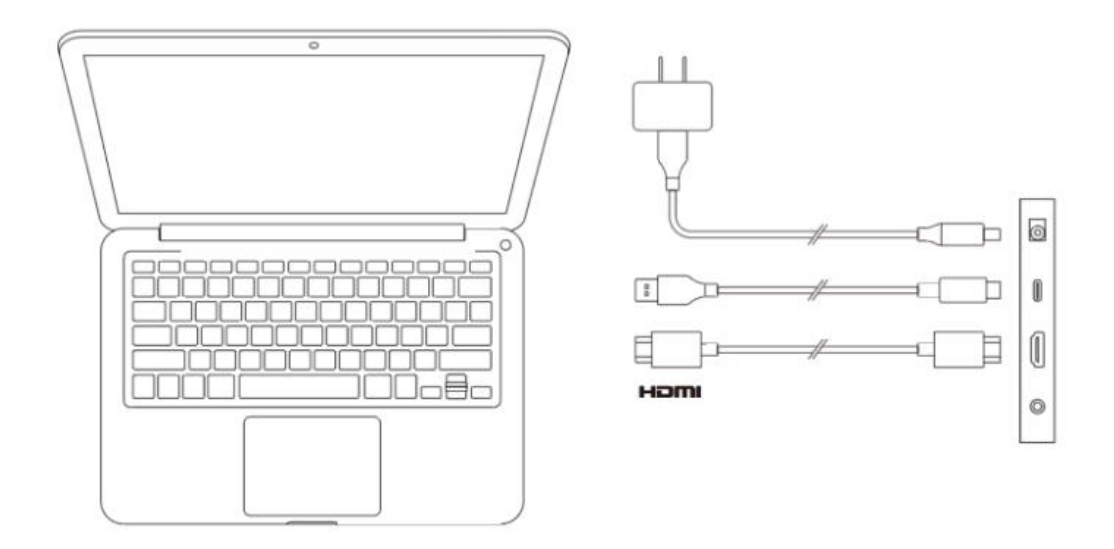

2. Connessione USB-C (per porte USB-C con funzionalità complete) Collegare la tavoletta grafica con schermo alla porta USB-C del computer con il cavo "da USB-C a USB-C". Poi collegare il cavo di alimentazione a una presa di corrente.

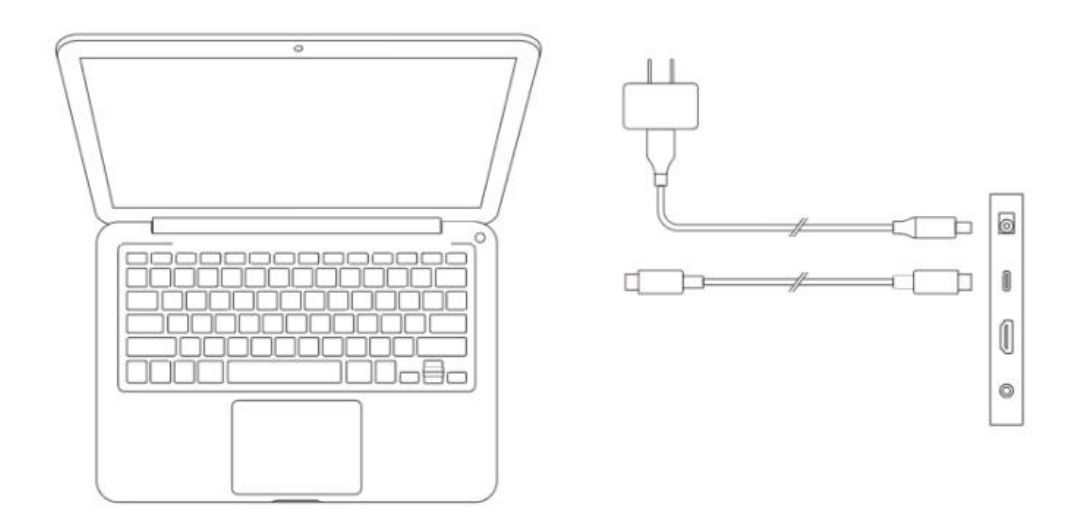

## **Compatibilità**

Windows 7 o versioni successive macOS 10.10 o versioni successive Chrome OS 88 o versioni successive Android (USB 3.1 DP 1.2) Linux

# **Impostazioni del prodotto**

## **Installazione del driver**

Per garantire che il dispositivo funzioni correttamente, si prega di installare il driver prima dell'uso.

Si prega di scaricare il driver adatto al proprio modello del prodotto dal sito Web XPPen (https://www.xp-pen.it).

## **Note:**

1. Prima di installare il driver, siprega di disattivare tutti i software antivirus e di grafica.

2. Disinstallare i driver (se presenti) per altre tavolette grafiche con schermo / tavolette grafiche prima dell'installazione.

3. Riavviare il computer dopo che l'installazione sia completata.

4. Per le migliori prestazioni del tuo dispositivo, ti consigliamo di installare il driver più recente.

## **Windows:**

Decomprimere ed eseguire il file "exe" come amministratore e seguire i messaggi per completare l'installazione.

### **Mac:**

Decomprimere ed eseguire il file "dmg" e seguire i messaggi per completare l'installazione. Andare a Impostazioni di Sistema -> Privacy e Sicurezza -> Accessibilità, assicurarsi che PenTablet Driver sia abilitato.

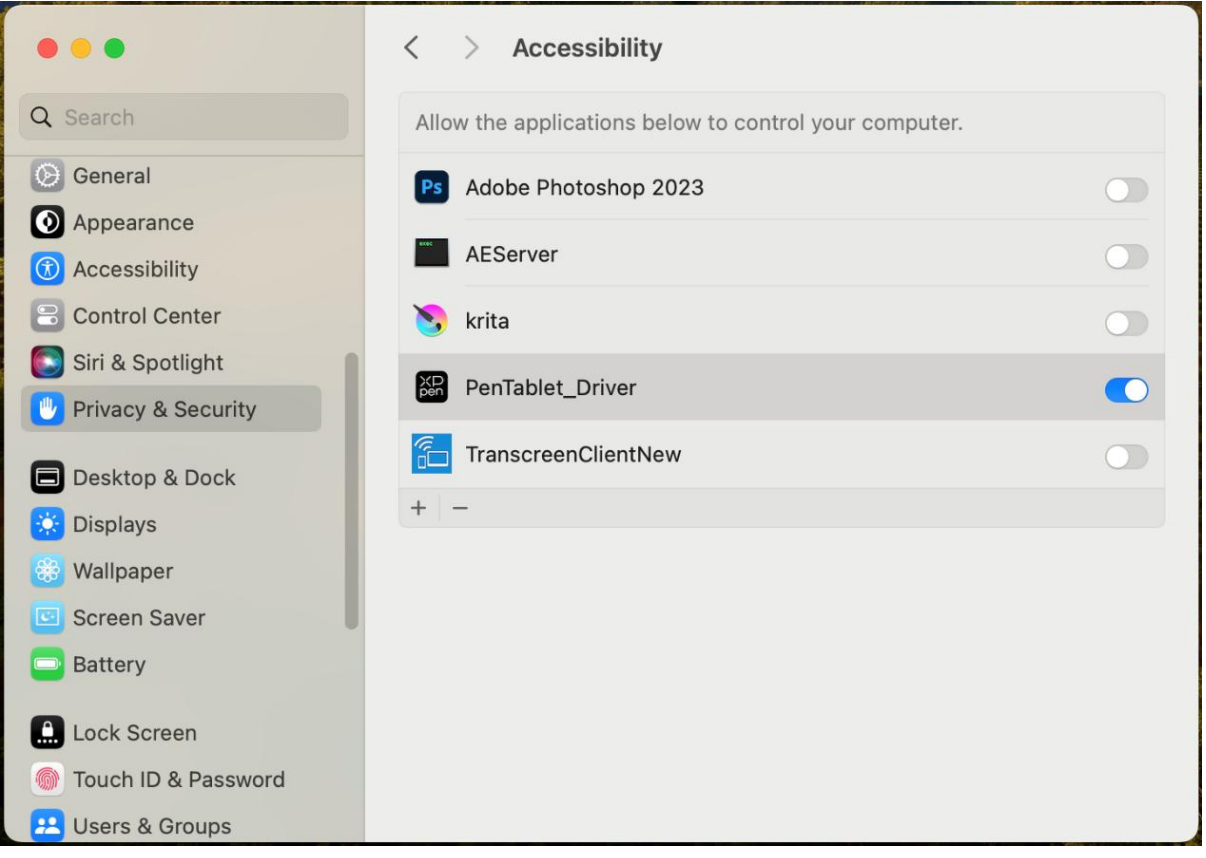

Se nell'elenco non è presente PenTablet Driver, andare a Library -> Application Support -> PenDriver per aggiungere manualmente il driver.

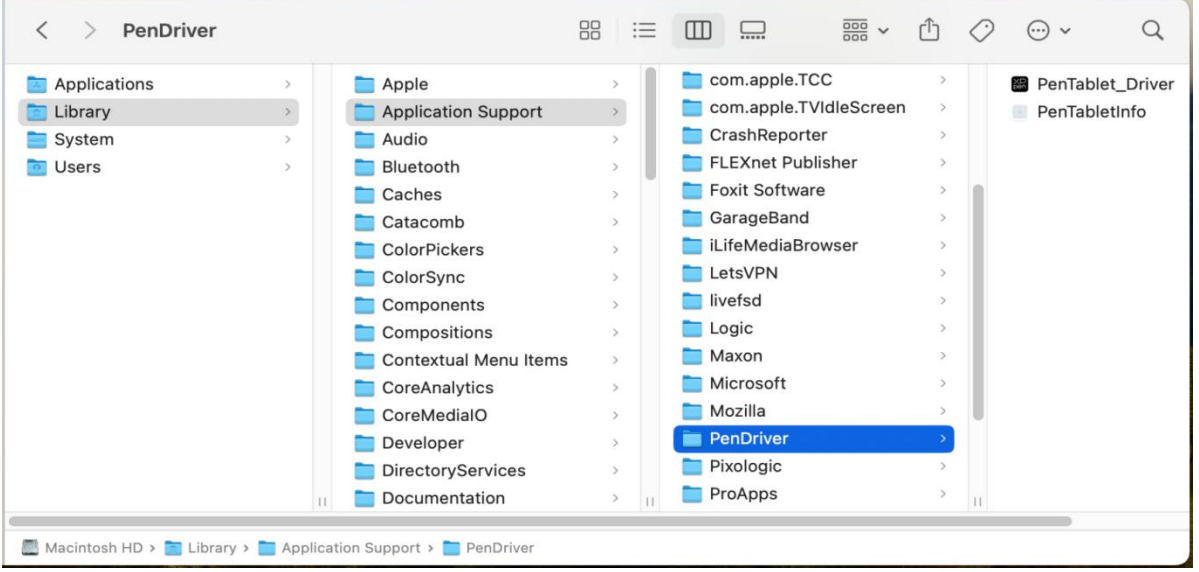

## **Linux:**

Deb: Inserire il comando sudo dpkg -i. Trascinare il file di installazione nella finestra ed

eseguire il comando;

Rpm: Inserire il comando sudo rpm -i. Trascinare il file di installazione nella finestra ed eseguire il comando;

Tag.gz: Decomprimere file. Inserire il comando sudo. Trascinare install.sh nella finestra ed eseguire il comando.

## **Introduzione al driver**

Se il dispositivo non è connesso o la connessione non è riuscita, è possibile visualizzare il seguente messaggio. In questo caso, provare a riavviare il computer o il driver oppure contattare il nostro personale di servizio per il supporto.

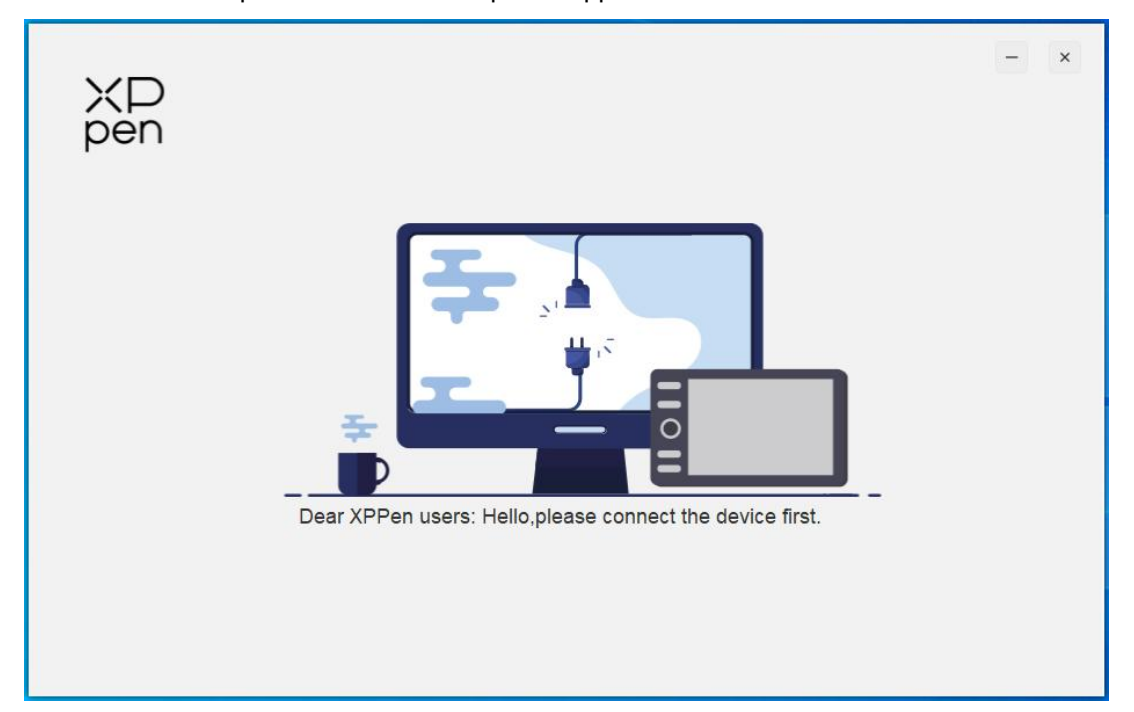

Se il dispositivo è connesso al tuo computer con successo, l'immagine e il nome del dispositivo verranno visualizzati nell'angolo in alto a sinistra del driver.

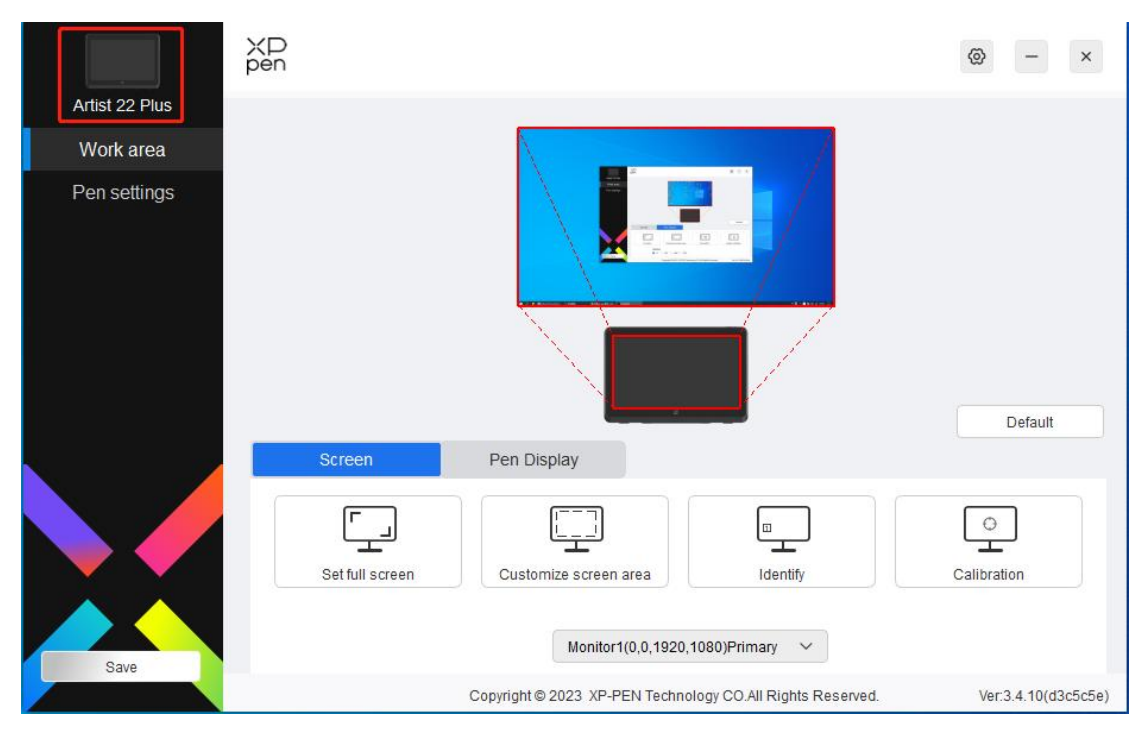

È possibile connettere diversi dispositivi contemporaneamente tramite il driver. Personalizzare le impostazioni di uno specifico dispositivo dopo aver commutato a quel dispositivo e tutte le modifiche apportate verranno applicate solo a quel dispositivo.

## **Impostazioni del dispositivo**

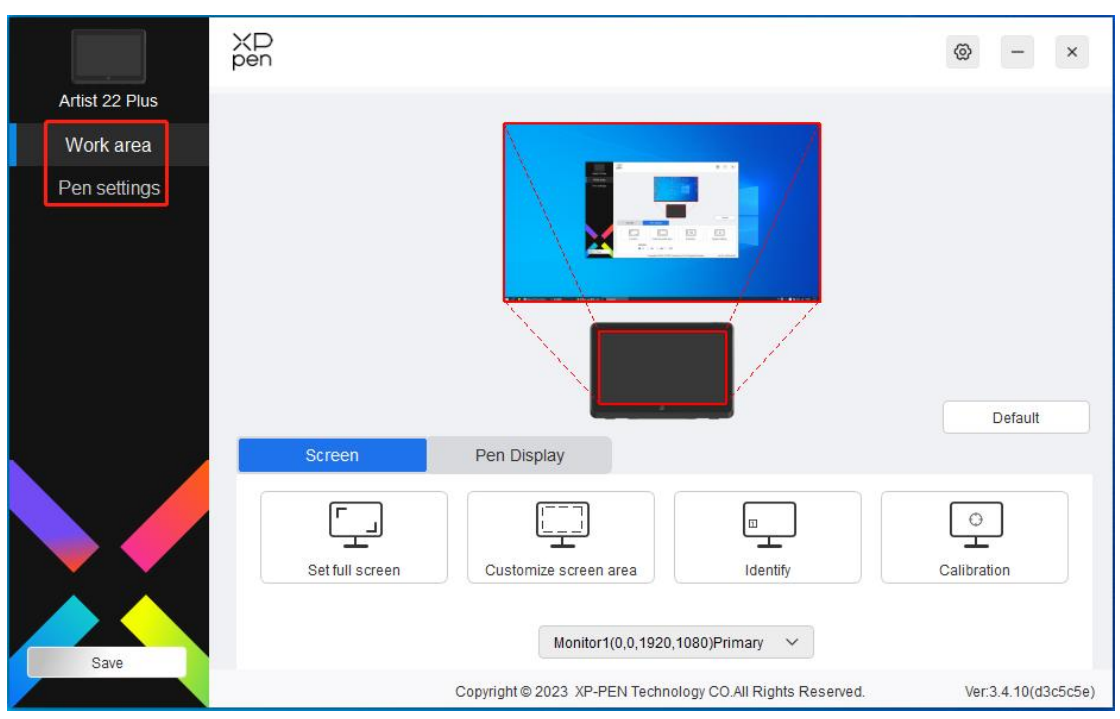

È possibile impostare le funzioni della tavoletta grafica, tra cui:

- 1. Area di lavoro
- 2. Impostazioni della penna

## **Area di lavoro**

Andare all'Area di lavoro e definire la mappatura tra l'area di lavoro del dispositivo e l'area di visualizzazione dello schermo.

## **Schermo**

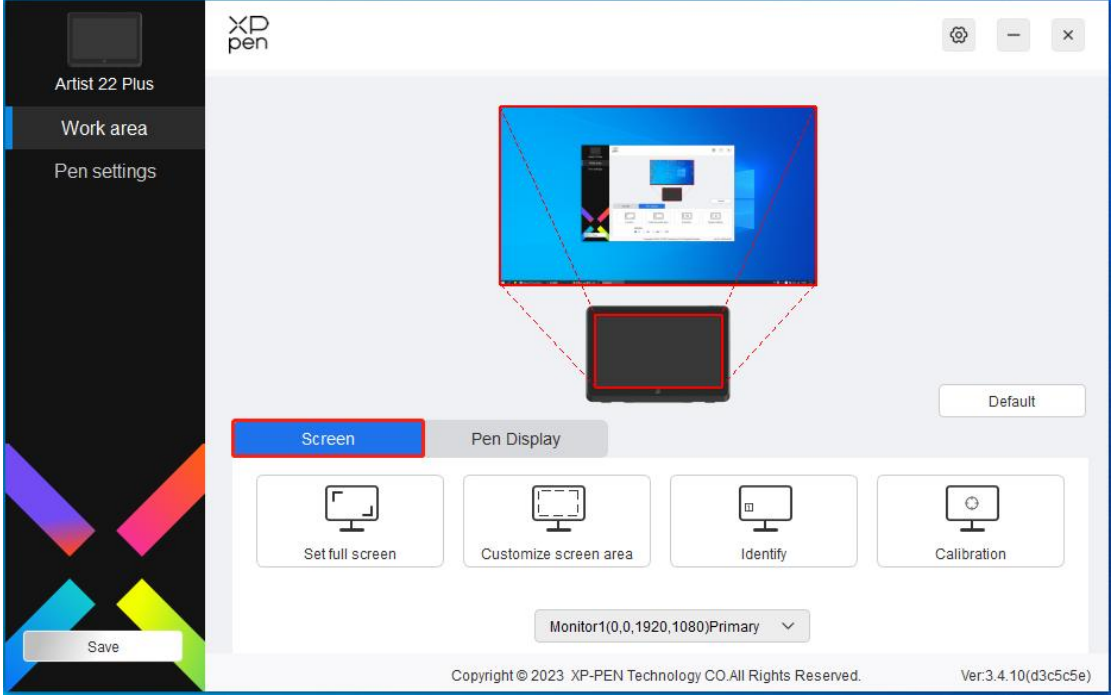

È possibile impostare la mappatura tra l'area di visualizzazione del monitor e del dispositivo. Se vengono utilizzati più monitor in modalità di copia, l'area di lavoro del dispositivo verrà mappata su tutti i monitor. Quando la penna si sposta nell'area di lavoro, il cursore su tutti i monitor si sposterà contemporaneamente.

Se vengono utilizzati più monitor in modalità estesa, andare alle schede di monitor per selezionare uno dei monitor a cui verrà mappata l'area di lavoro del dispositivo. La mappatura predefinita è la visualizzazione della tavoletta grafica con schermo XPPen.

Sono disponibili le seguenti opzioni per impostare l'area della mappatura del monitor:

- 1. Imposta schermo intero: L'intera area del monitor selezionato;
- 2. Personalizza l'area dello schermo: Tre modi;

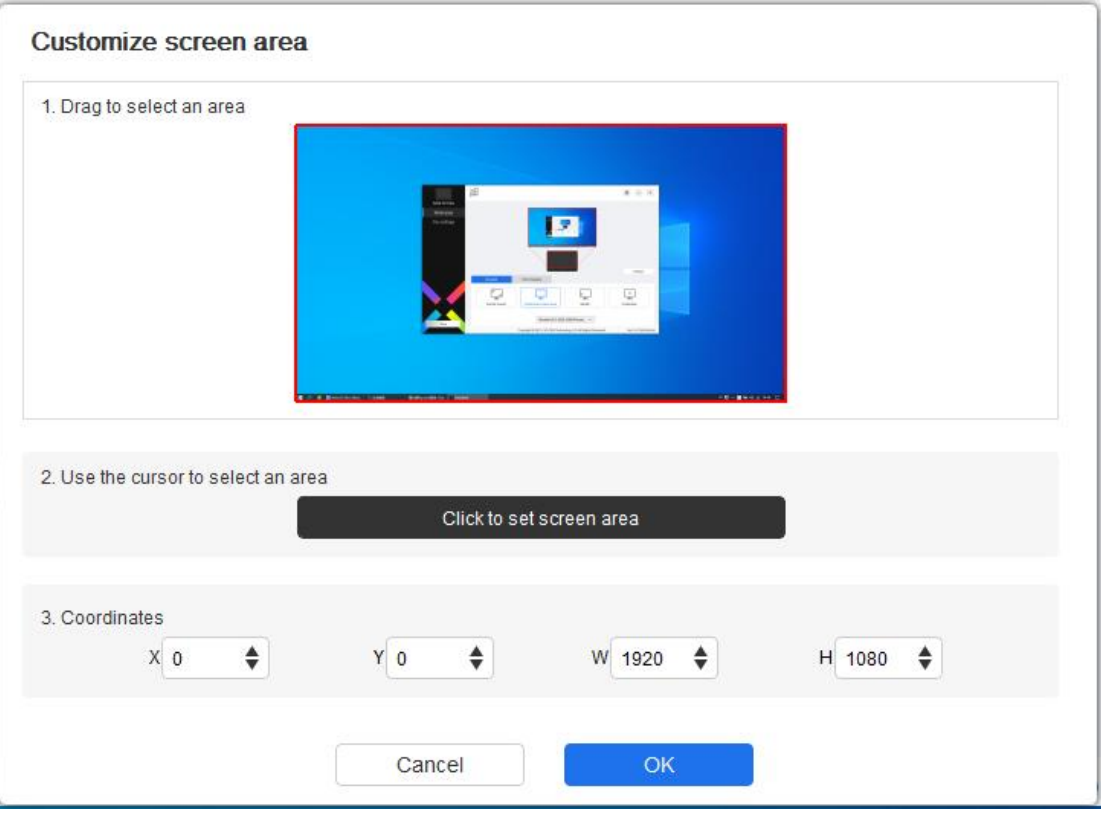

- 1) Trascinare per selezionare un'area: Trascinare il cursore da un punto all'altro all'interno dell'area rossa.
- 2) Usare il cursore per selezionare un'area: Selezionare "Click to set screen area", quindi fare clic sulla posizione nell'angolo in alto a sinistra e sulla posizione nell'angolo in basso a destra per selezionare sullo schermo.
- 3) Coordinate: Inserire manualmente le coordinate nelle caselle di inserimento corrispondenti per X, Y, W e H.

## **Contrassegno schermo:**

Identifica tutti i monitor collegati. L'identificatore numerico verrà visualizzato nell'angolo in basso a sinistra di ciascun monitor.

**Calibrazione:**

Tenere lo stilo come al solito e fare clic sul centro della croce rossa sul monitor per calibrare l'offset tra lo stilo e il cursore.

## **Tavoletta grafica**

È possibile impostare l'area di lavoro del dispositivo attuale qui.Il driver consente i seguenti modi per impostare l'area di lavoro del dispositivo:

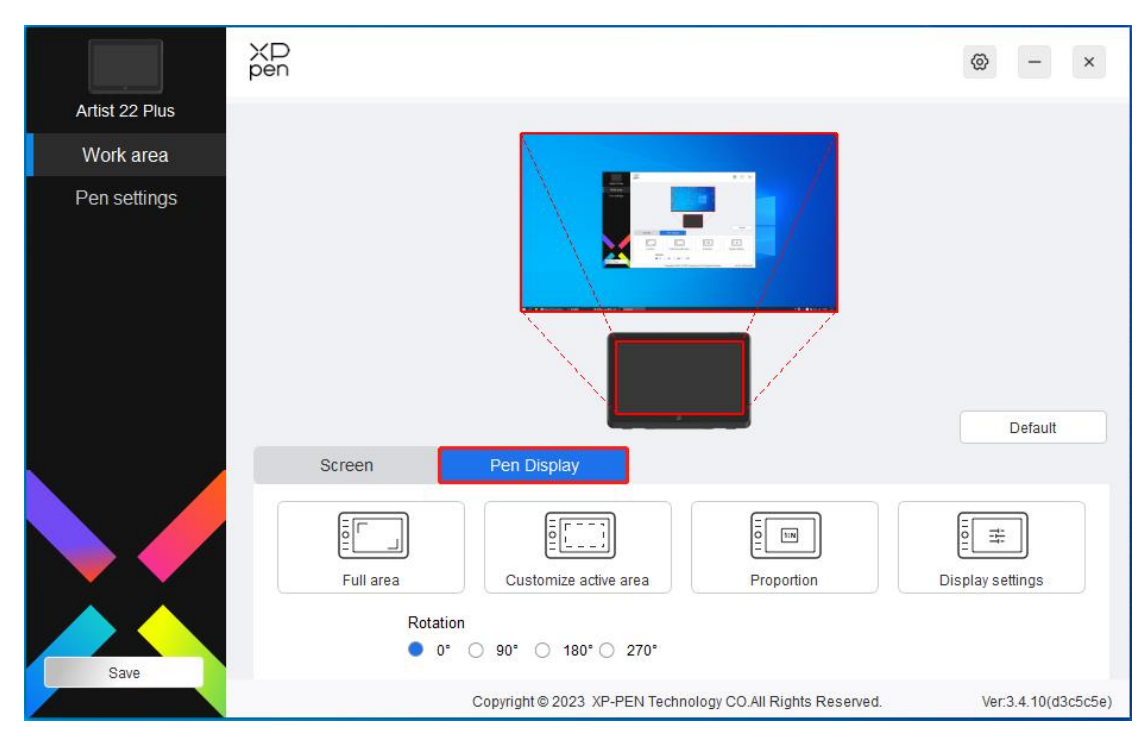

- 1. Area tabella completa: L'area di lavoro completa del dispositivo.
- 2. Personalizza l'area attiva: Tre modi;

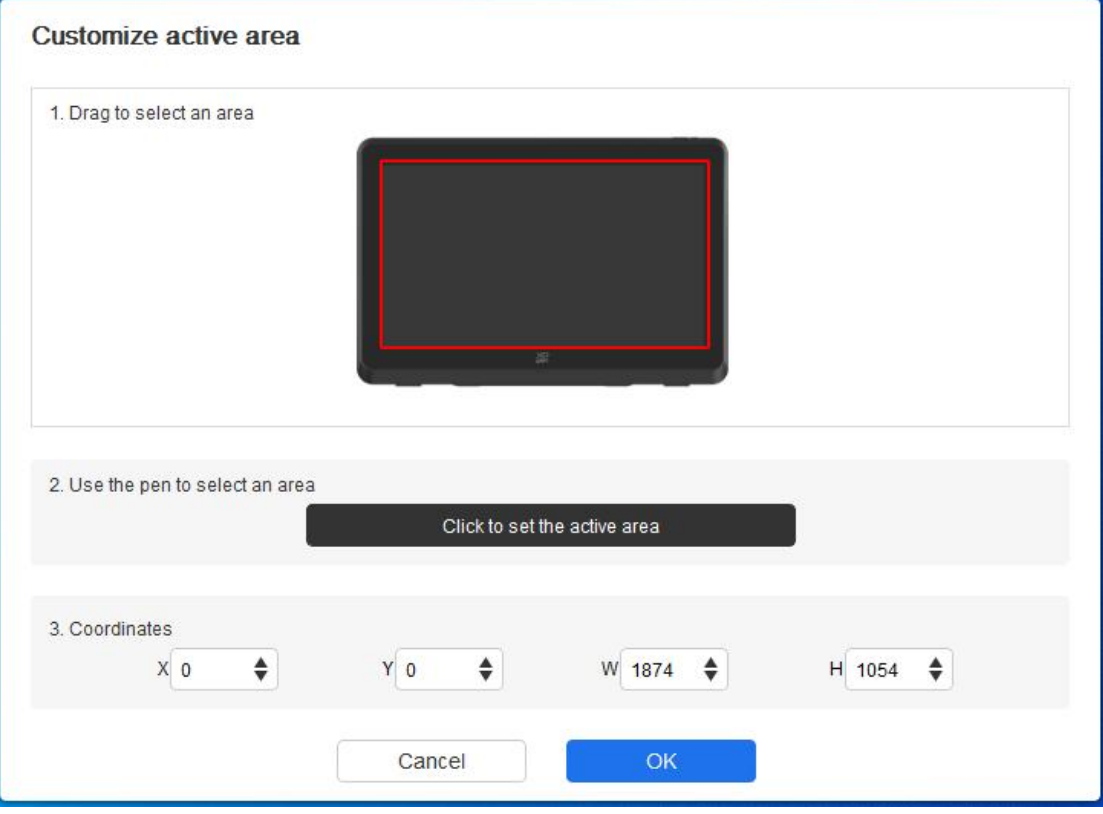

- 1) Trascinare per selezionare un'area: Trascinare il cursore da un punto all'altro all'interno dell'area rossa.
- 2) Utilizza la penna per selezionare un'area: Selezionare "Click to set active area", quindi usare lo stilo per fare clic sulla posizione nell'angolo in alto a sinistra e sulla posizione nell'angolo in basso a destra del dispositivo.
- 3) Coordinate: Inserire manualmente le coordinate nelle caselle di inserimento

### corrispondenti per X, Y, W e H.

## **Proporzione tabella:**

Dimensionare proporzionalmente l'area di lavoro del dispositivo e l'area di visualizzazione selezionata.

Ad esempio: Dopo aver selezionato la proporzione tabella, se disegni un cerchio sul dispositivo, apparirà un cerchio sullo schermo, ma alcune parti dell'area di lavoro potrebbero non essere utilizzate. Ma se non scegli la proporzione tabella e disegni un cerchio, allora il cerchio potrebbe trasformarsi in un'ellisse sullo schermo.

### **Impostazione di rotazione:**

È possibile impostare il dispositivo su 0°, 90°, 180° e 270° in senso orario per l'uso. Modalità mancino: Ruota di 180°.

### **Impostazioni di display:**

Temperatura di colore: Il driver abilita cinque modalità, ovvero 5000K, 6500K (predefinito), 7500K, 9300K e UTENTE. Nella modalità UTENTE, la temperatura del colore può essere personalizzata regolando i valori R, G e B.

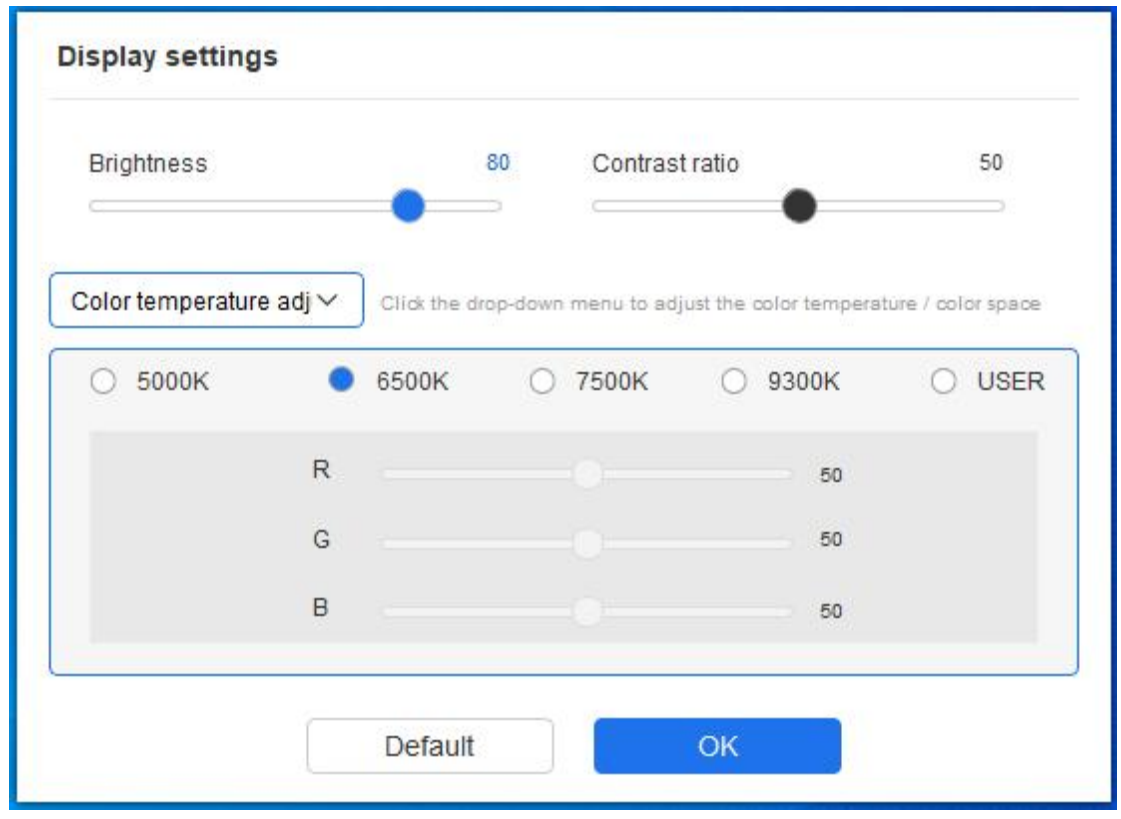

Spazio colore: Ildriver fornisce quattro modalità: sRGB, Adobe RGB, DCI-P3 e UTENTE. Nella modalità UTENTE, è possibile personalizzare lo spazio colore regolando i valori di R, G e B.

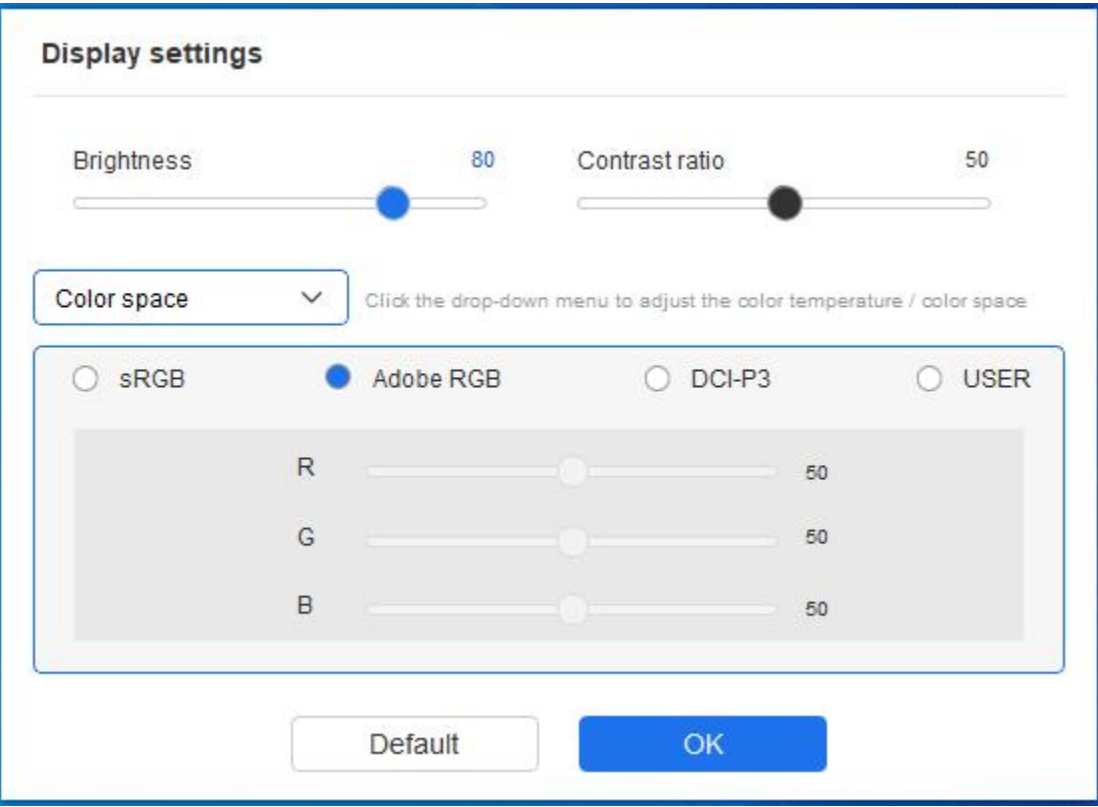

Questo prodotto dispone di tre spazi di colore prestabiliti: sRGB, Adobe RGB e DCI-P3. E tutte le modalità sono state completate con limiti e calibrazione della gamma cromatica accurati e rigorosi. Si può utilizzarlo direttamente e nuovamente senza il limite ICC.

Se si desidera configurare ICC manualmente, è possibile selezionare la modalità UTENTE nell'opzione di Impostazione di display sotto l'interfaccia del driver e configurarla con il colore nativo.

Quando si imposta la temperatura del colore, lo spazio colore è UTENTE; quando si imposta lo spazio colore, la temperatura colore è 6500K.

Luminosità, contrasto: Far scorrere il cursore corrispondente per regolare la luminosità e il contrasto.

## **Applicazione**

Il driver consente di impostare diverse funzioni dei tasti della penna per diverse applicazioni.

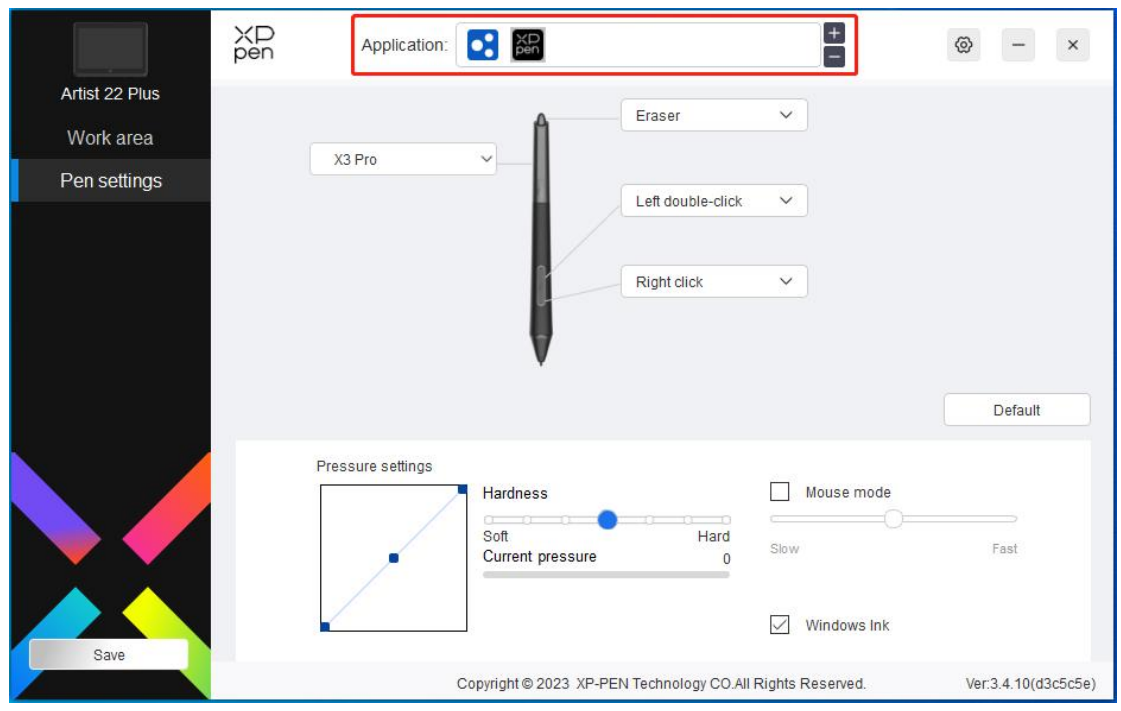

Aggiungere un'applicazione all'elenco delle applicazioni, selezionare un'applicazione, quindi personalizzare la funzione dei tasti della penna per tale applicazione.

Ad esempio, se si seleziona un'applicazione e si modifica la sua configurazione nel driver, la modifica è valida solo quando si utilizza l'applicazione. Quando si commuta ad un'altra applicazione, il driver la riconoscerà automaticamente. È possibile aggiungere fino a 7 applicazioni.

1. Fare clic sull'icona + in alto a destra della barra delle applicazioni per aprire l'elenco delle applicazioni;

2. Selezionare un'applicazione da aggiungere dalle applicazioni aperte o fare clic su Browse per aggiungere dalle applicazioni installate;

3. Fare clic su "OK" peraggiungere l'applicazione selezionata;

4. Selezionare l'applicazione aggiunta e fare clic sull'icona - in alto a destra della barra delle applicazioni per eliminare l'applicazione.

Se si selezionano tutte le altre applicazioni, si applicherà ad altre applicazioni non personalizzate.

## **Impostazioni della penna**

Quando lo stilo si trova all'interno dell'area di lavoro, il dispositivo riconoscerà lo stilo e lo aggiunge al driver. Lo stilo utilizzato deve essere compatibile con il dispositivo.

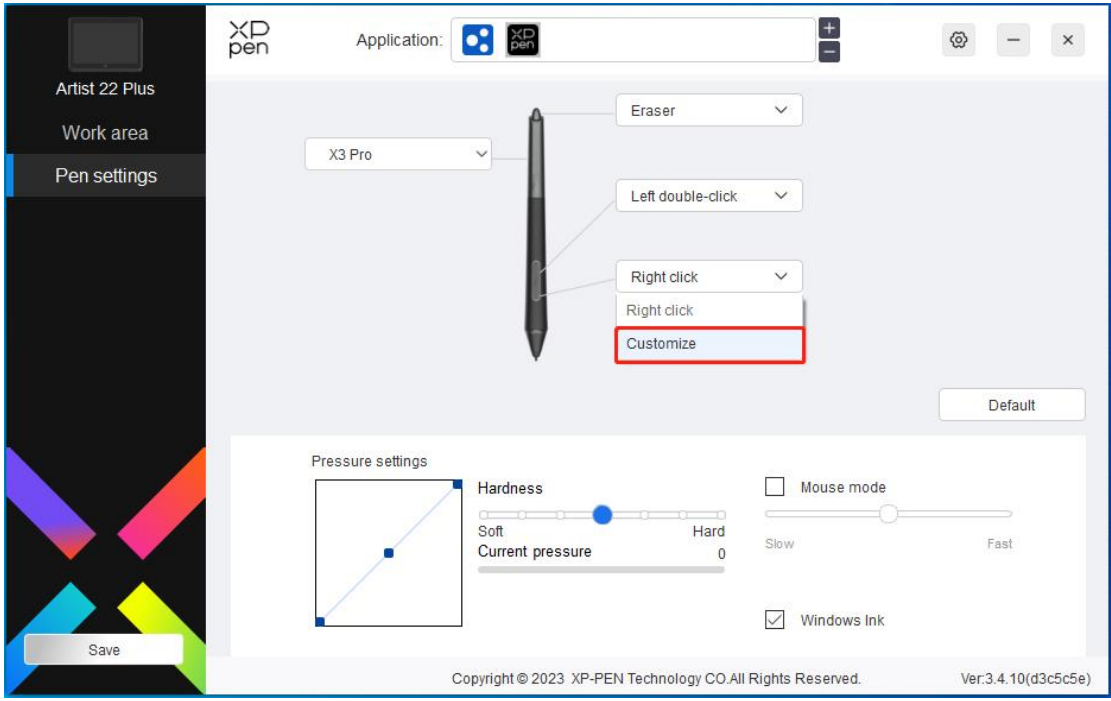

Fare clic su "Customize" nel menu a discesa per accedere alle impostazioni dei tasti di scelta rapida e personalizzare le funzioni dei tasti della penna.

Prima dell'impostazione, selezionare una delle opzioni sotto Tastiera, Controllo del mouse, Altri ed Esegui l'applicazione.

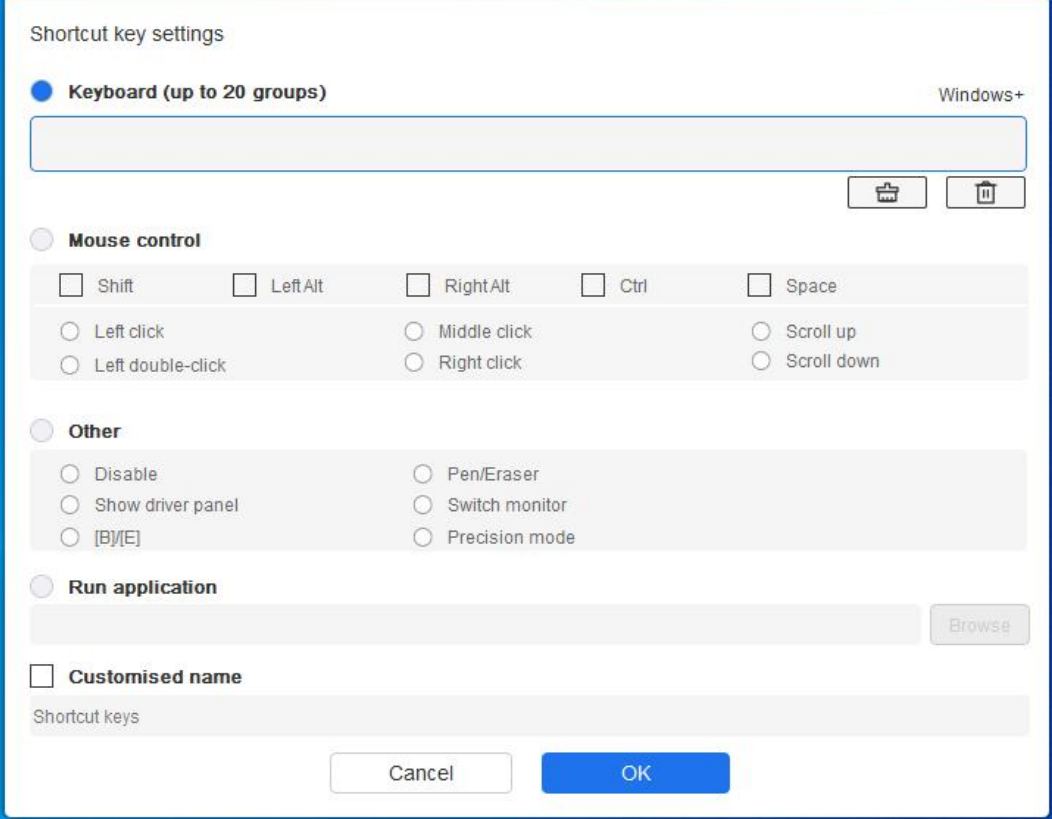

## **Tastiera:**

È possibile impostare la scelta rapida da tastiera, ed esempio, impostarla come "Alt+A" in 3D

MAX, quindi è possibile utilizzare lo strumento di allineamento.

È possibile impostare una combinazione di tasti multipli come Ctrl+Z e Ctrl+S. Quando si preme i tasti, i tasti di scelta rapida impostati verranno eseguiti tutti una volta.

Windows (Command): È possibile aggiungere una combinazione di tasti contenente un tasto di sistema, ad esempio, per inserire Win(Cmd)+Maiuscolo+3, è possibile premere Maiuscolo+3 e il driver porterà il tasto di sistema automaticamente.

### **Controllo del mouse:**

È possibile impostare una combinazione di tasti di controllo del mouse e tastiera. Ad esempio, se si seleziona Maiuscolo e Clic sinistro, le azioni di scelta rapida vengono abilitate nel software che supporta questa combinazione di tasti.

### **Altro:**

Modalità di precisione: Limita lo schermo ad un'area piccola. Questa funzione ti consente di disegnare più precisamente nell'area.

## **Esegui l'applicazione:**

Eseguire l'applicazione selezionata.

### **Nome personalizzato:**

È possibile personalizzare il nome delle impostazioni dei tasti attuali.

#### **Impostazioni della pressione:**

La sensibilità della pressione può essere regolata regolando la curva o spostando il cursore sulla barra di avanzamento.

La pressione corrente può verificare la pressione della penna corrente.

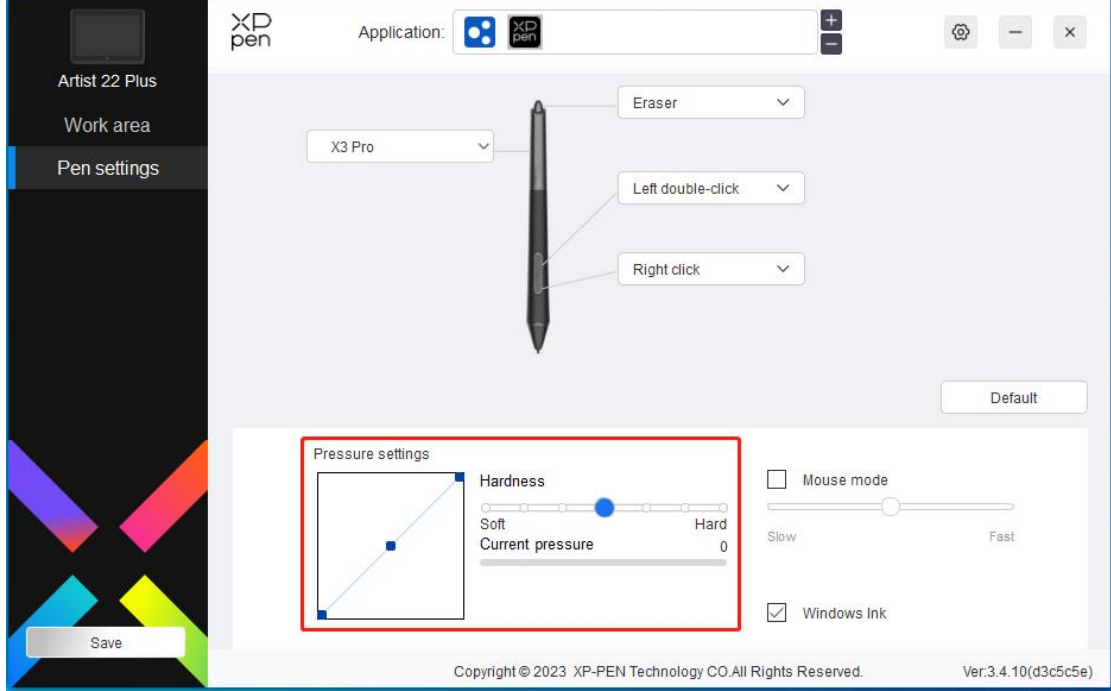

## **Modalità mouse:**

Quando sposti la penna fuori dal dispositivo, il cursore rimarrà nel punto in cui lo hai lasciato, come se azionassi un mouse. Selezionare la modalità ed è possibile regolare la velocità del cursore sul dispositivo. Se non si seleziona l'opzione, la modalità della penna viene applicata per impostazione predefinita.

### **Windows Ink (solo per Windows):**

Windows supporta l'input della scrittura a mano, se è necessario utilizzare la scrittura a mano in software come Microsoft Office/Whiteboard, non disattivarla.

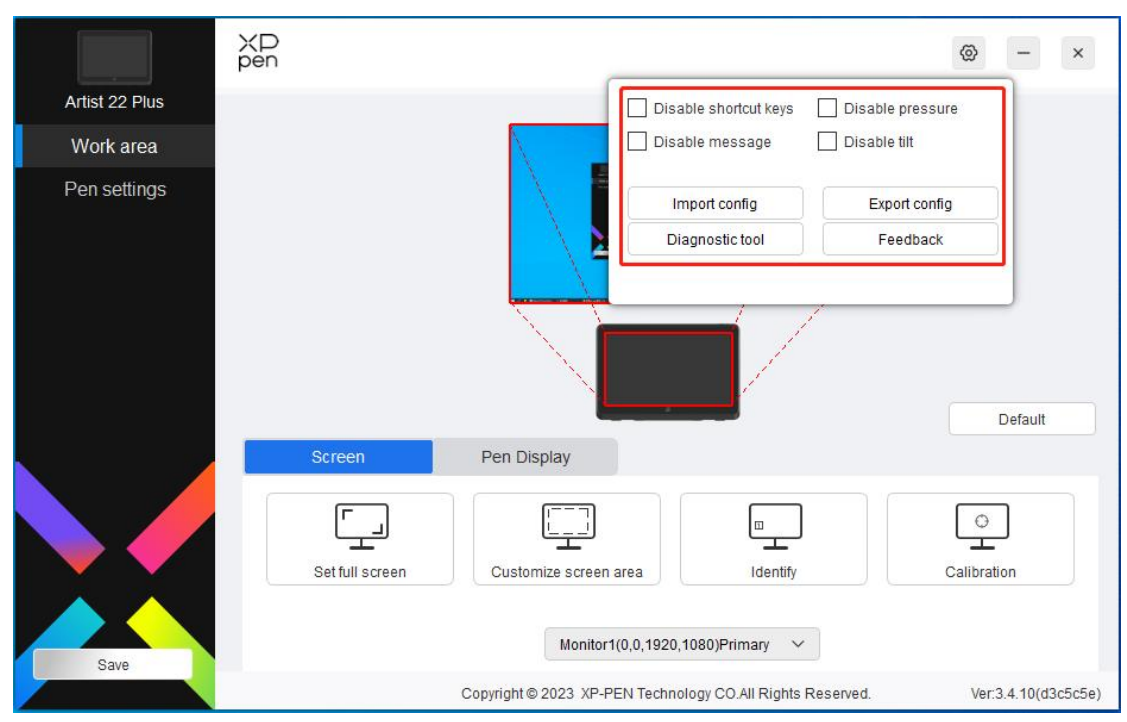

## **Impostazioni del driver**

### **Disattiva i tasti di scelta rapida:**

Disattiva le funzioni di tutti i tasti del dispositivo.

## **Disattiva messaggio:**

Quando si preme un tasto, non verrà visualizzato nessun messaggio relativo al tasto nella parte inferiore dello schermo.

#### **Disattiva pressione:**

Non si sentirà la pressione dello stilo quando si utilizza lo stilo.

#### **Disattiva inclinazione:**

Questo disattiverà l'effetto di inclinazione dello stilo.

### **Importa e esporta config:**

È possibile importare/esportare le configurazioni per salvarle e leggere le sue impostazioni. (Quando è necessario importare o esportare le funzioni modificate, fare clic prima sul pulsante "Save" sul lato sinistro dell'interfaccia del driver per salvare la configurazione corrente. Questa funzione è disponibile solo per lo stesso sistema operativo.)

#### **Strumento diagnostico:**

È possibile utilizzare lo strumento diagnostico in caso di qualsiasi problema durante l'uso del driver.

### **Feedback:**

Se hai delle domande o dei suggerimenti durante l'uso del driver, puoi darci un feedback attraverso questa pagina.

## **Disinstallazione del driver**

## **Windows:**

Andare su Start -> Settings -> Apps -> Apps & Features, trovare "Pentablet" e poi fare clic sinistro su "Unload" come da istruzioni.

## **Mac:**

Andare su Go -> Applications, trovare XP-PenPentabletPro e poi fare clic su "UninstallPenTablet" come da istruzioni.

## **Linux:**

Deb: Inserire il comando sudo dpkg -r XPPenLinux ed eseguire il comando;

Rpm: Inserire il comando sudo rpm -e XPPenLinux ed eseguire il comando;

Tag.gz: Decomprimere file. Inserire il comando sudo. Trascinare install.sh nella finestra ed eseguire il comando.

# **Domande frequenti**

- 1. Il computer non riesce a riconoscere il dispositivo.
	- a) Controllare se la porta USB del computer utilizzato funziona normalmente. Se no, utilizzare un'altra porta USB.
- 2. Lo stilo non funziona.
	- a) Assicurarsi di utilizzare lo stilo originariamente fornito con il dispositivo;
	- b) Assicurarsi di aver installato correttamente il driver e controllare se le impostazioni della penna del driver siano normali.
- 3. Il software di disegno non è in grado di rilevare la pressione della penna mentre il cursore può spostarsi.
	- a) Controllare se il software di disegno supporta la pressione della penna;
	- b) Scaricare i file di installazione del driver più recenti dal sito Web XPPen e controllare se la pressione della penna è normale nel driver;
	- c) Prima di installare il driver, disattivare tutti i software antivirus e di grafica;
	- d) Disinstallare i driver per altre tavolette grafiche con schermo/tavolette prima dell'installazione;
	- e) Riavviare il computer dopo che l'installazione sia completata;
	- f) Se la pressione della penna è normale nel driver (Windows: assicurarsi che Windows Ink è attivato nelle impostazioni della penna del driver), eseguire il software di disegno e testarlo di nuovo.
- 4. Latenza della linea durante il disegno con il software.
	- a) Controllare se la configurazione del computer (CPU e GPU) soddisfa i

requisiti di configurazione consigliati per il software di disegno installato e ottimizzare le funzioni relative tramite le impostazioni in base alle domande frequenti pubblicate sul sito Web ufficiale del software di disegno.

Per ulteriore assistenza, contattaci a: Sito Web: www.xp-pen.it Email: serviceit@xp-pen.com